## TUTORIEL EMPRUNT DE LIVRES NUMERIQUES DU DOMAINE PUBLIC AVEC LES LISEUSES DIVA

## Téléchargement de livres numériques du domaine public

Les livres du domaine public sont des œuvres dont l'usage n'est pas restreint par la loi. En France, une œuvre tombe dans le domaine public 70 ans après la mort de son auteur.

Sur le site Internet des médiathèques de Massy, vous pouvez télécharger les livres numériques du domaine public sans avoir de compte lié aux médiathèques. Vous pouvez en télécharger autant que vous voulez et, une fois téléchargés, vous pouvez les garder indéfiniment.

## Télécharger le livre sur l'ordinateur

Pour commencer, sur votre ordinateur, allez sur le site des médiathèques et lancez une recherche avec le titre du livre ou le nom de l'auteur. Une fois que les résultats sont affichés, allez dans le menu déroulant à gauche dans « ressources numériques » et cochez le filtre « Livres numériques du domaine public ».

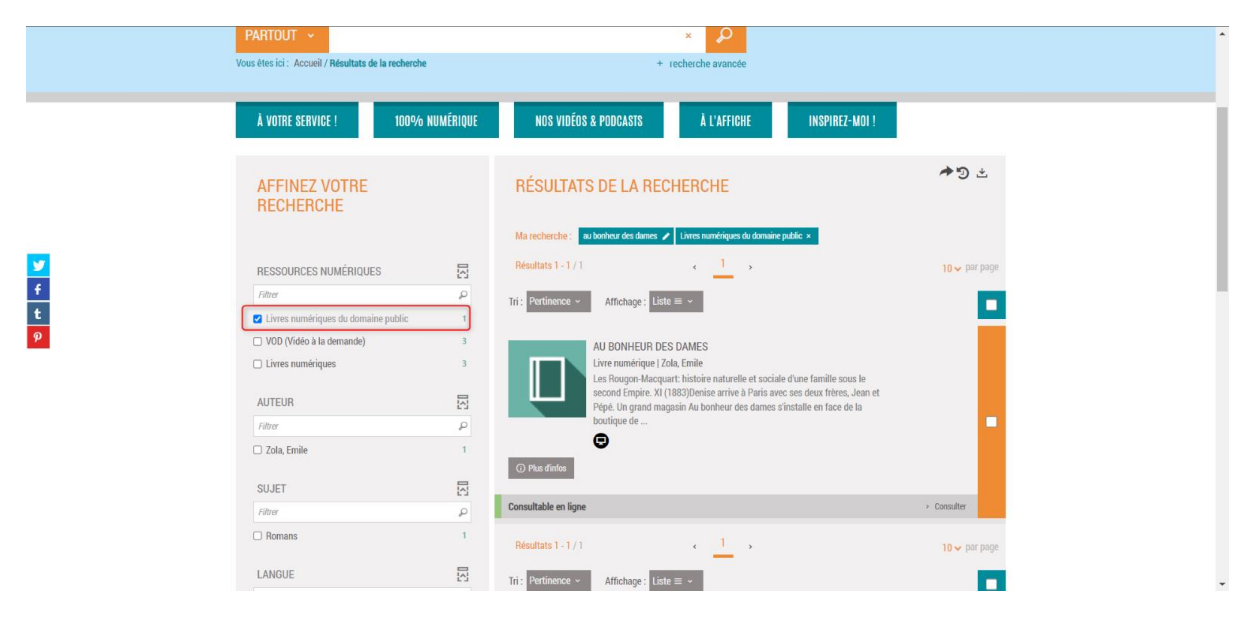

Cliquez sur le livre qui vous intéresse. Une fois sur la page du livre, vous trouverez un encadré « Consulter en ligne » à droite avec plusieurs propositions en-dessous. Parmi ces propositions, cliquer sur « Télécharger la version ePub ».

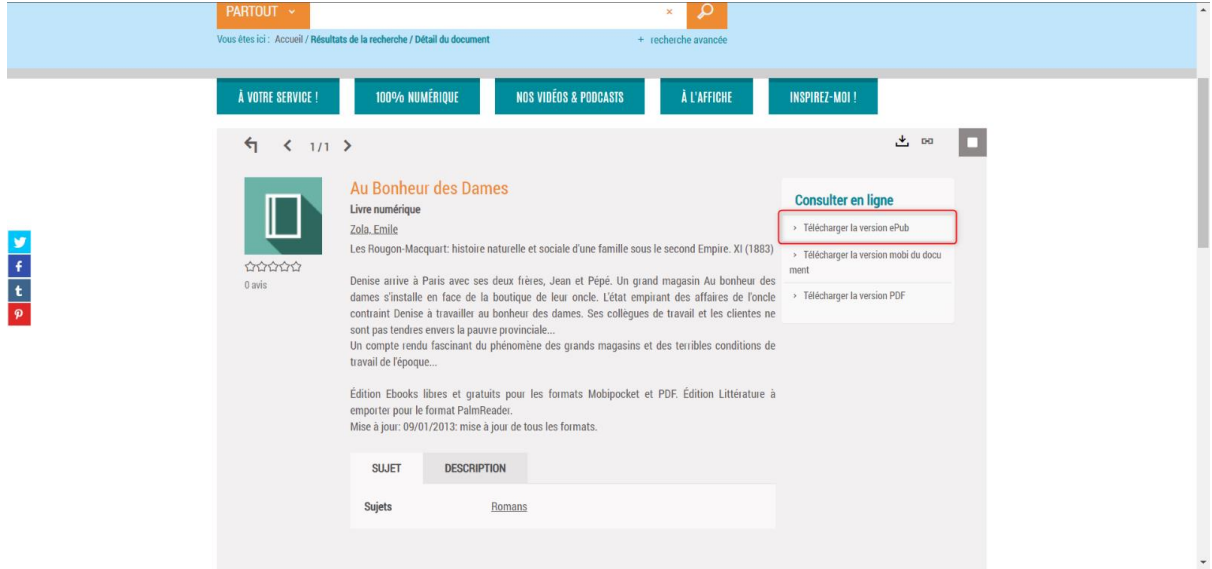

Une fenêtre s'ouvre pour vous proposer d'enregistrer le document sur votre ordinateur. Pour enregistrer le document, cliquez sur le bouton « Enregistrer ».

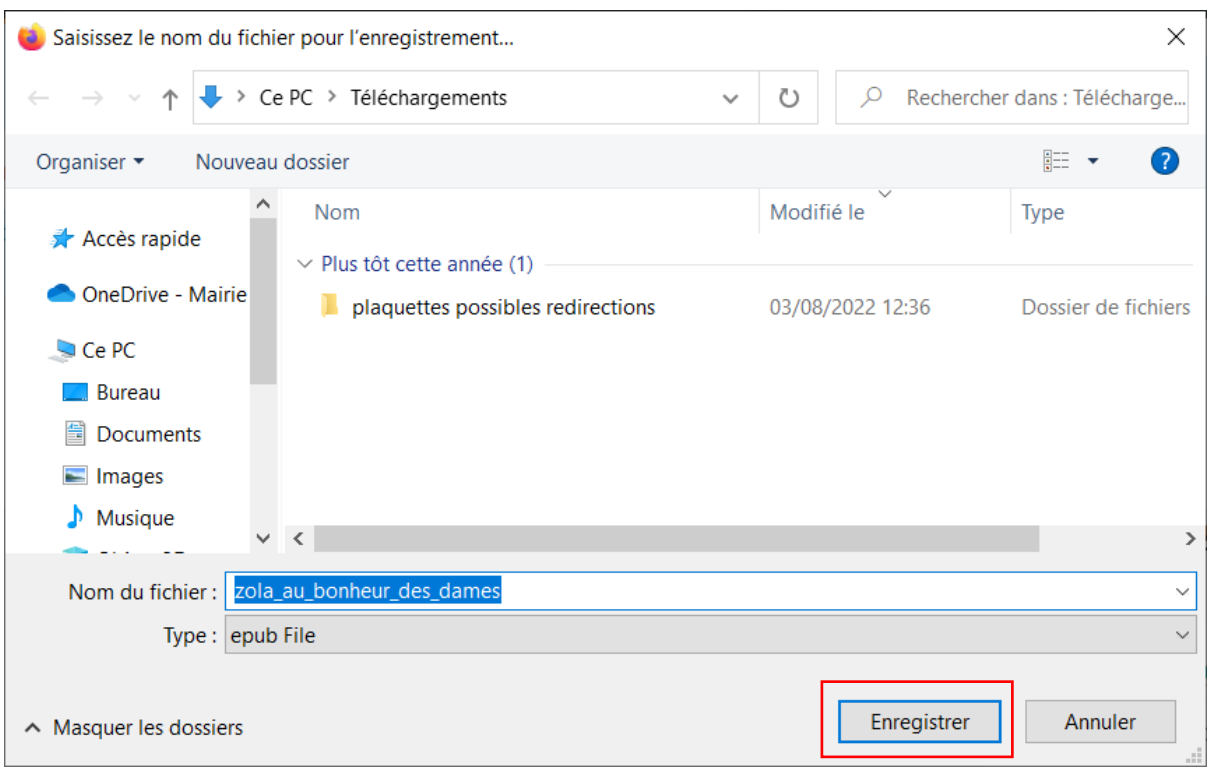

Le livre est alors téléchargé, allez dans l'explorateur de fichier Windows, en appuyant sur cet icone (en bas, à gauche de votre barre des taches).

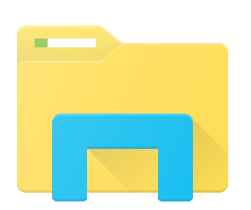

Vous retrouverez le livre téléchargé dans le dossier « Téléchargements ».

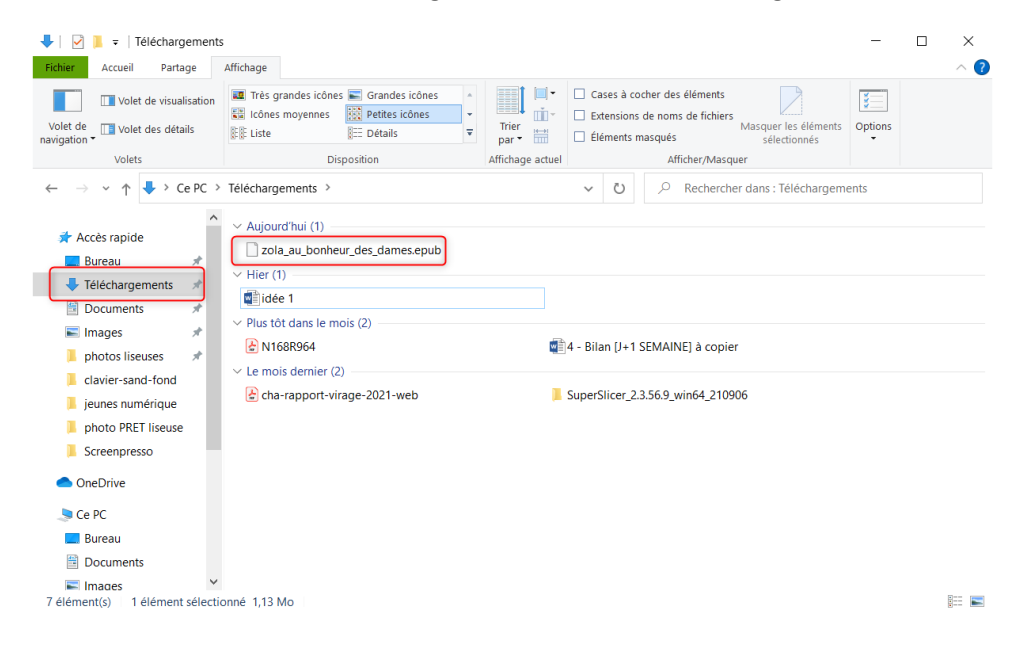

## Mettre le livre sur la liseuse DIVA

D'abord, branchez la liseuse à l'ordinateur. Celle-ci va alors vous demander si vous êtes d'accord pour qu'elle partage ses données avec l'ordinateur. Il faut répondre oui.

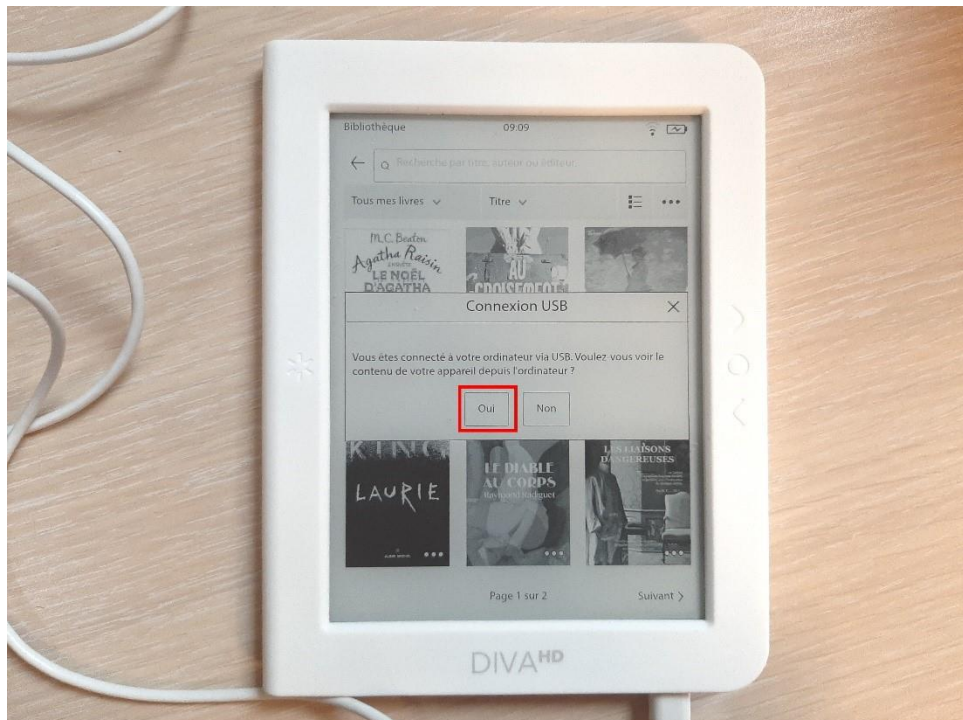

Si vous répondez non par erreur, vous pouvez juste débrancher et rebrancher la liseuse, et elle reposera la question.

Une fois que cela est fait, le dossier de la liseuse apparait à gauche dans l'explorateur de fichier. Ne cliquez pas dessus tout de suite.

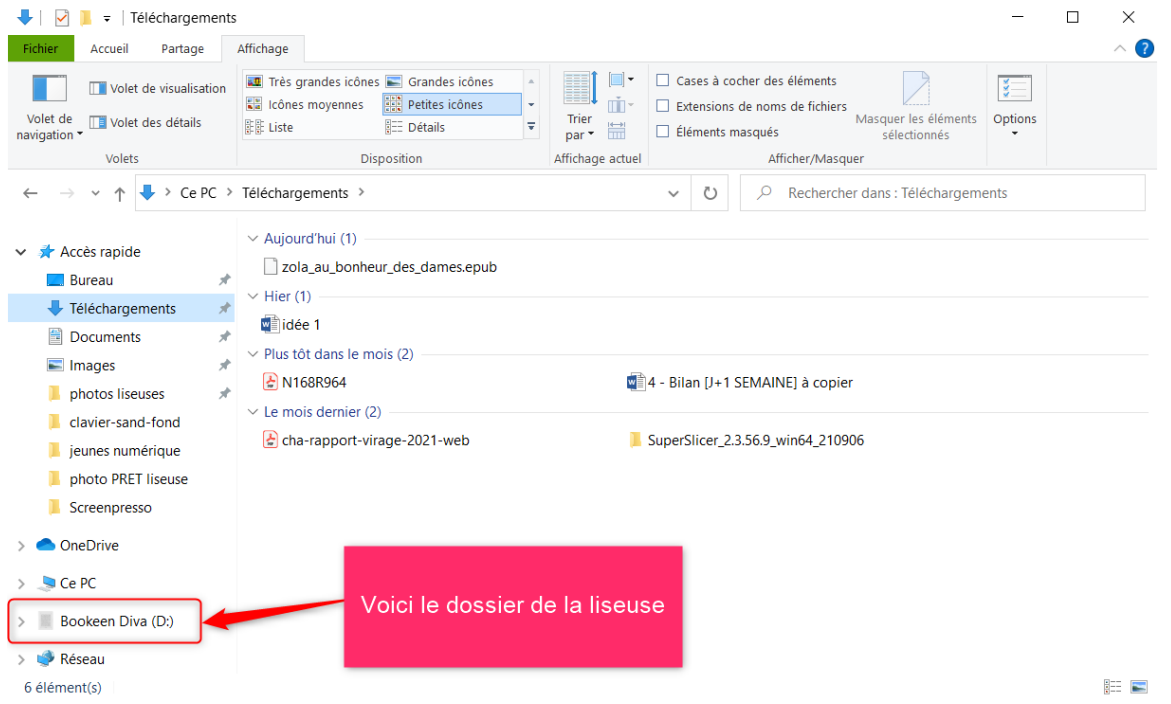

Cliquez sur le fichier du livre du domaine public qui se trouve dans votre dossier « Téléchargements », faites un clic droit dessus, puis cliquez sur « Copier ».

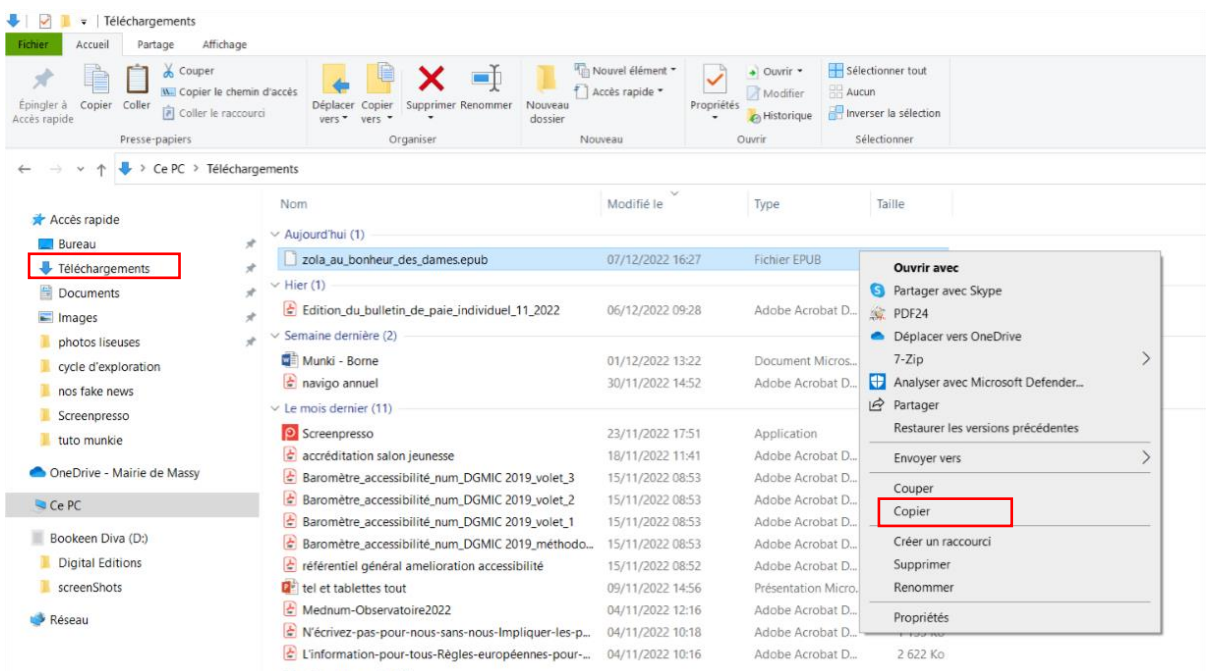

Puis, allez dans le dossier de la liseuse. Dedans, faites un clic droit dans la partie vide, et cliquez sur « Coller ».

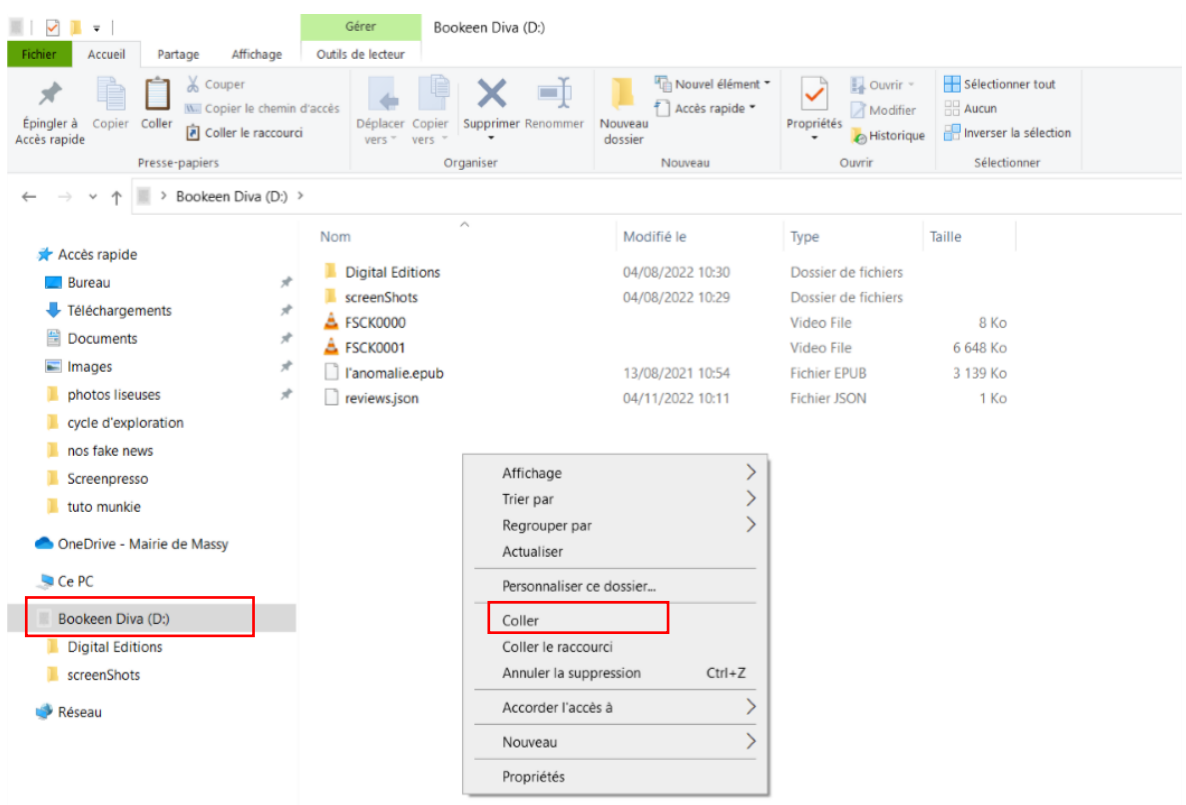

Le livre apparait alors dans le dossier de la liseuse.

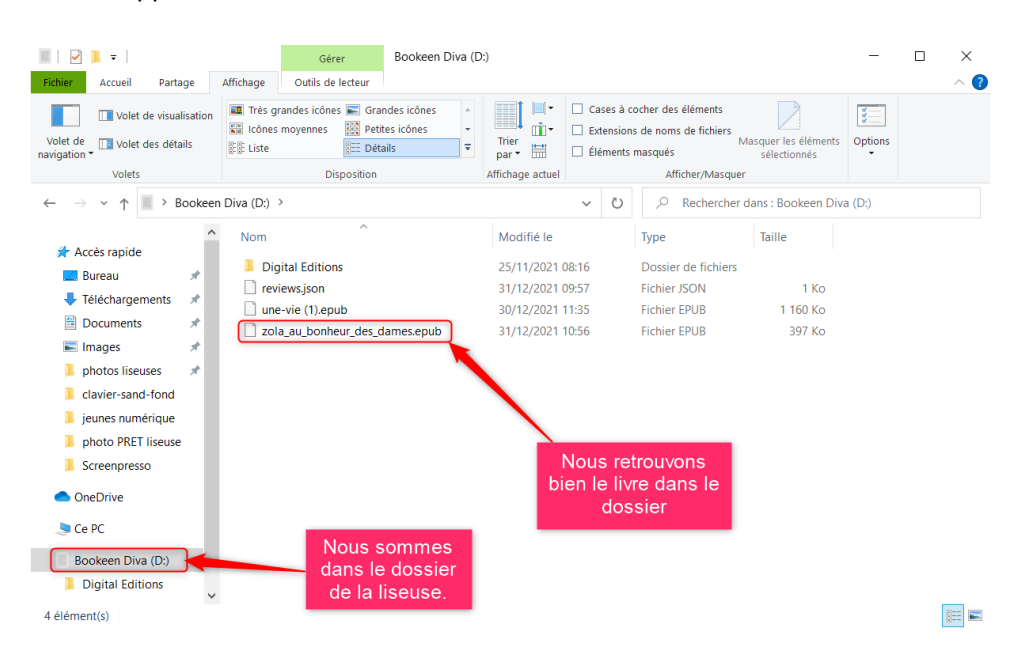

Une fois que tout ceci est fait, vous pouvez débrancher la liseuse de l'ordinateur. Vous retrouverez le livre directement dans la bibliothèque de la liseuse, sans avoir d'autres actions à faire.

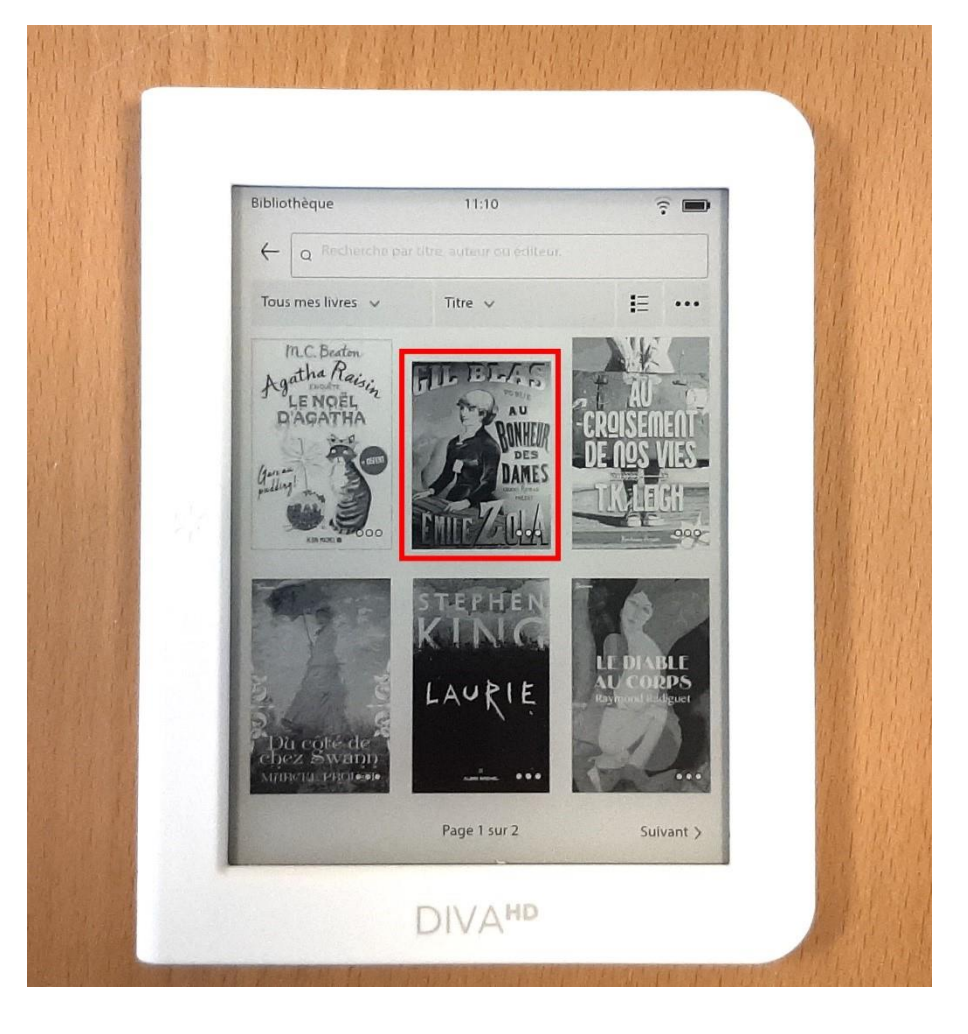